## **E-Johns portal user guide**

Open the webpag[e https://online.stjohnsemerald.ac.zw](https://online.stjohnsemerald.ac.zw/) in any browser of your choice (Chrome / Edge / etc).

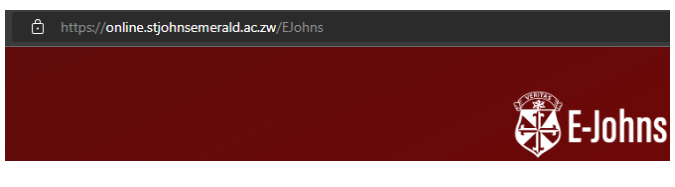

Enter username and password

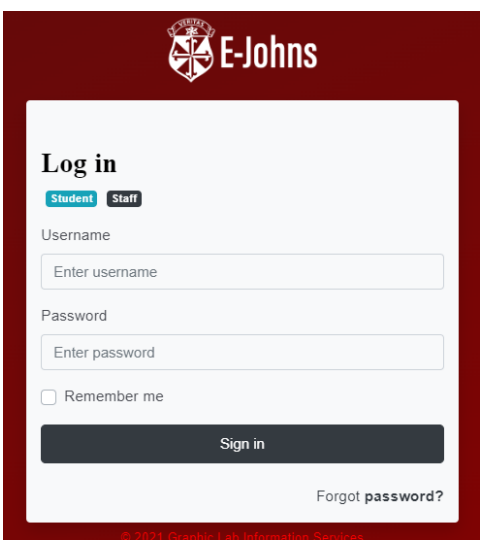

If not sure of username and / or password, select on **Forgot password?** (*bottom right corner*)

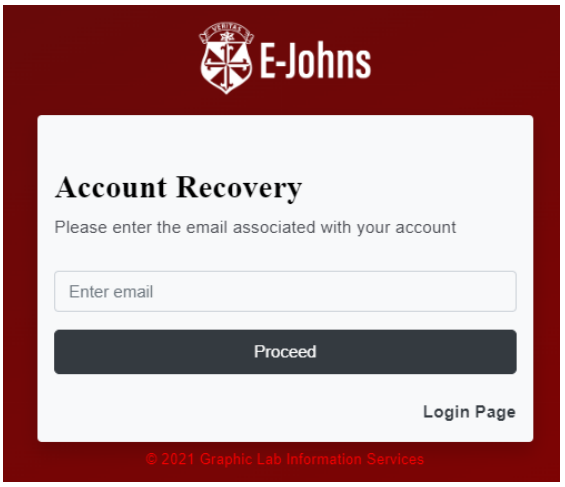

On the **Account Recovery** screen, enter the school-based email address and select **Proceed** [All students are assigned a school-based email address in the format [surname.firstname@stjohnsemerald.ac.zw,](mailto:surname.firstname@stjohnsemerald.ac.zw) e.g. [xyz.abc@stjohnsemerald.ac.zw,](mailto:xyz.abc@stjohnsemerald.ac.zw) where *xyz* is the surname and *abc* is the first name.

A confirmation will be displayed showing that an email with login has been sent to the entered email address.

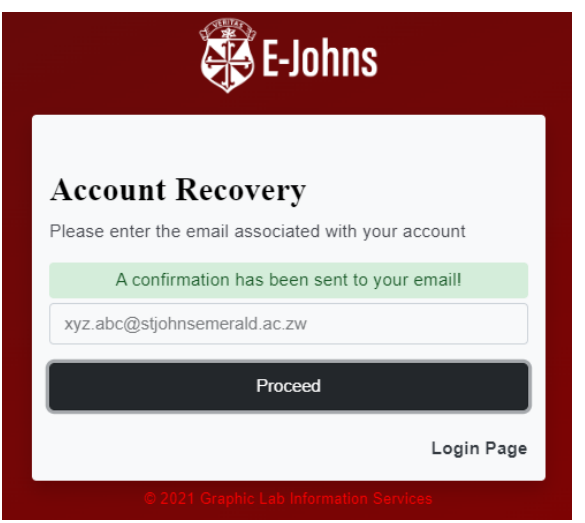

After a confirmation has been sent, select **Login Page** to go back to the Login screen

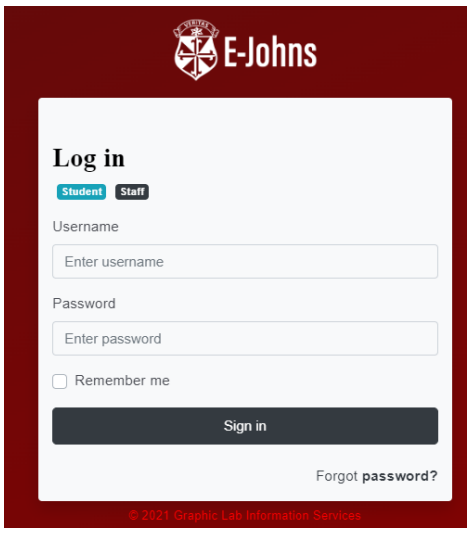

To access the email: Open another tab to access your email. Enter the url <https://outlook.office.com/mail>

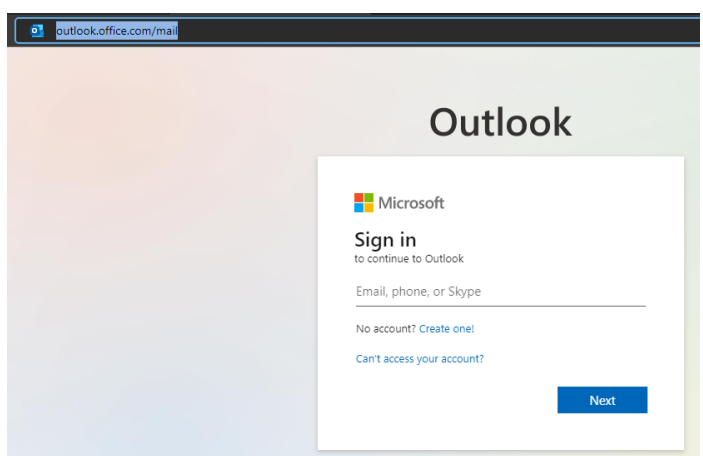

Enter school-based email address

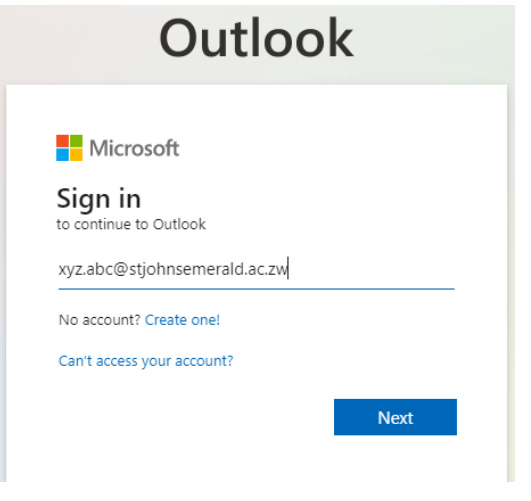

# Select **Next**

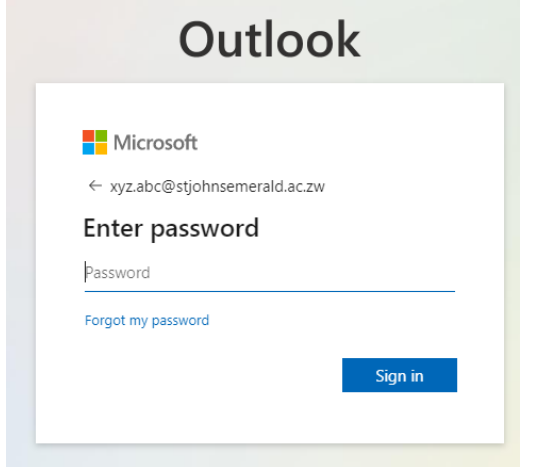

Enter your password. (same as MS Teams password)

**NOTE**: If not sure of the email password here, send WhatsApp message to **0714817608** in the format **Error 1 : Surname Name Class, e.g. Error 1 : Xyz Abc 4K.**

You will receive a reset password to use to access email. Enter received password.

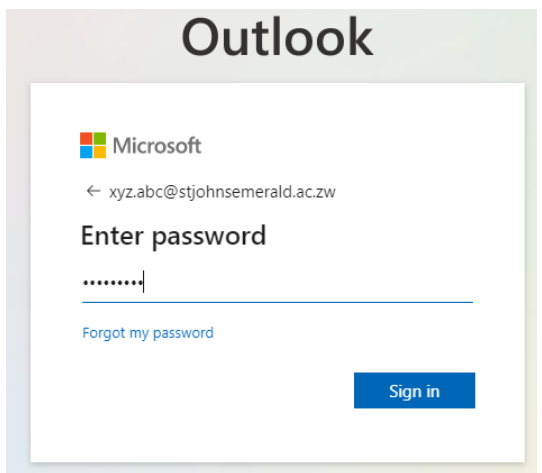

Select **Sign in**

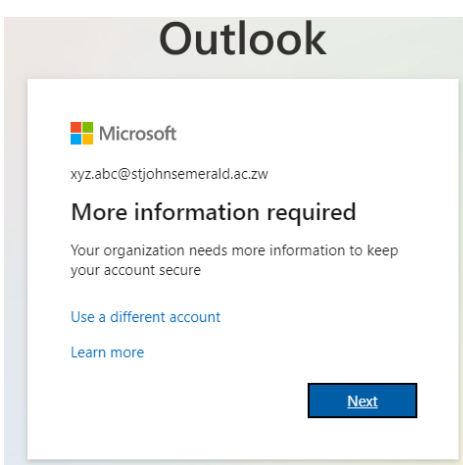

### Select **Next**

You will be asked to set up a phone number (*recommended*) or alternative email to recover your account.

Don't lose access to your account! To make sure you can reset your password, we need to collect some info so we can verify who you are. We won't use this to spam you - just to keep your account more<br>secure. You'll need to set up at least 1 of the options be Authentication Phone is not configured. Set it up now Authentication Email is not configured. Set it up now **Example 1**<br>Similar times the cancel

We recommend you set up a phone; select *Authentication Phone is not configured. Set it up now*

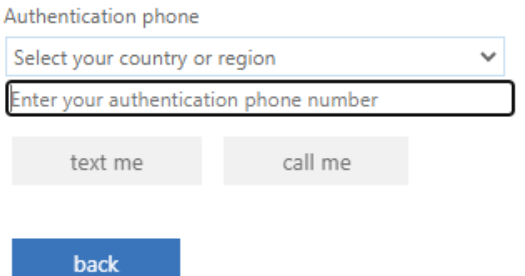

Select *Zimbabwe* (if in Zimbabwe and using Zimbabwean mobile number) and enter a reachable phone number.

Select **text me**.

You will instantly receive a text message (SMS) with a 6-digit code from *Microsoft®*.

Enter the 6-digit code and select **verify**

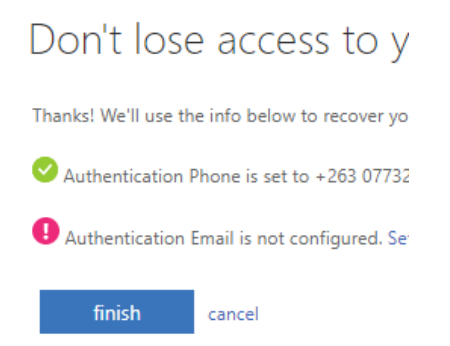

**NOTE**: *This phone number will be used when you have forgotten, or you wish to change your email password.*

Select **Finish**

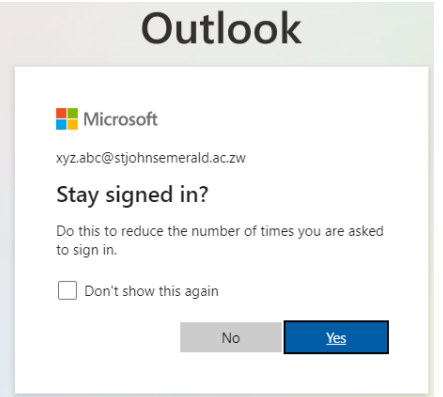

On whether to stay signed in?, you can select Yes or Not depending on your preference.

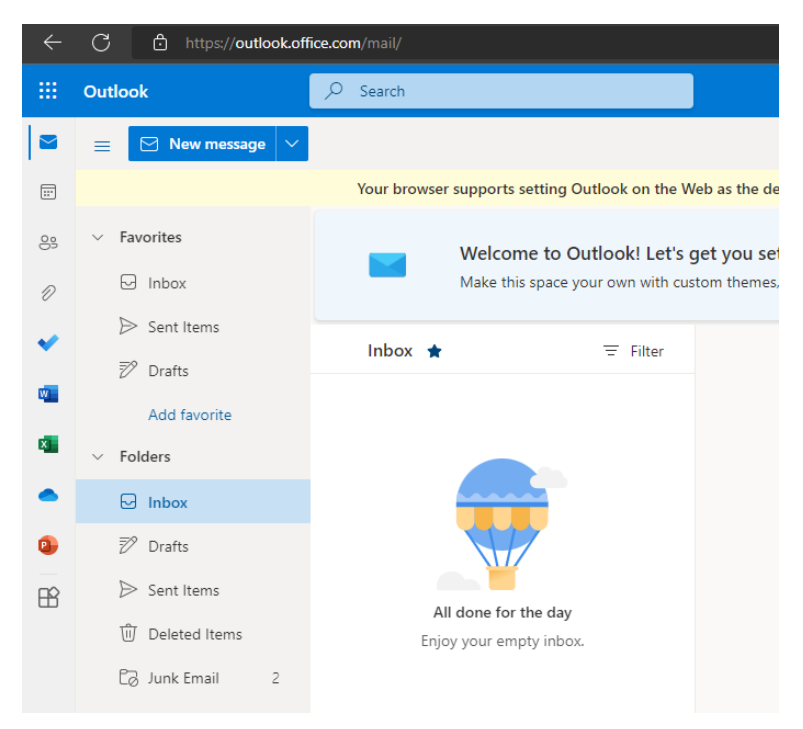

You have successful accessed your recovery email.

#### Open the **Junk Email** folder

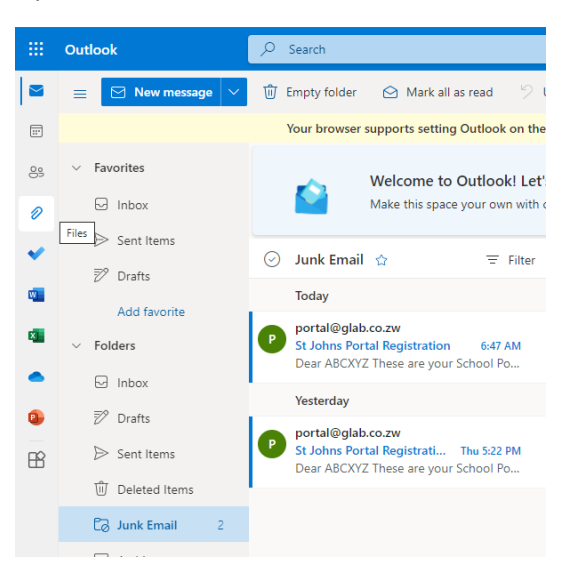

### Open latest email fro[m portal@glab.co.zw.](mailto:portal@glab.co.zw)

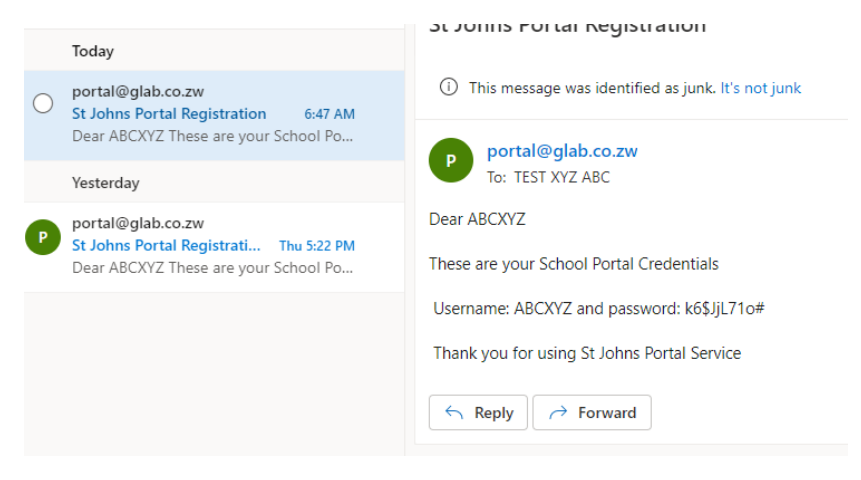

## Use the *Username* and *password* in the email to access your e-johns portal

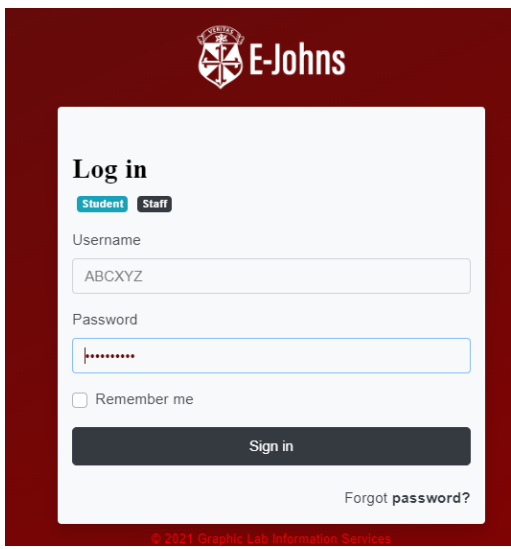

Select **Sign in**

You have successfully logged into your portal

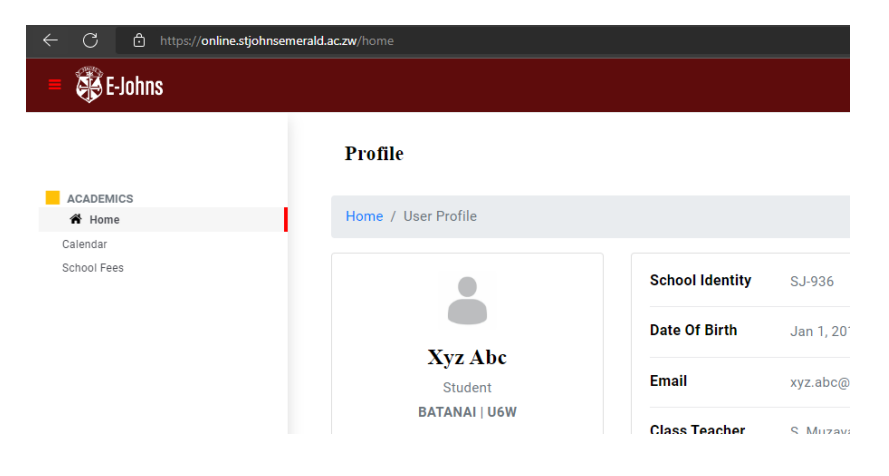

The password you have used is computer generated and is complex to remember. To change the password, go to the top-right of your portal screen and select your username

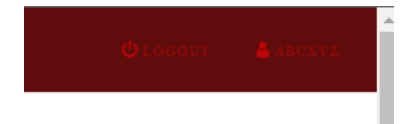

A *user profile* screen is displayed.

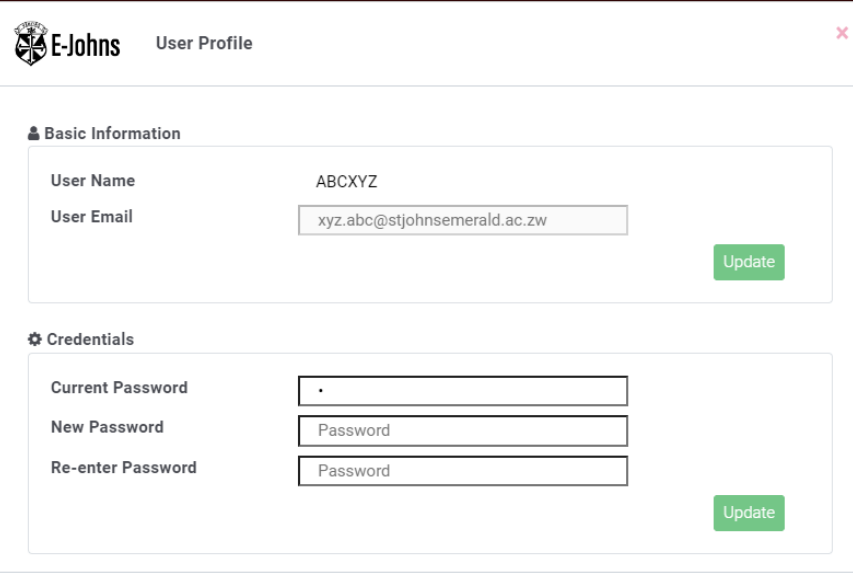

 $\boxed{\text{Close}}$ 

On **current password**, enter the password received from email

On **New password**, enter your own password and repeat it on **Re-enter password**.

Select **Update**.

After updating, you can now delete the email from **glab**, the computer-generated password you received is no longer valid.

#### **Common errors**

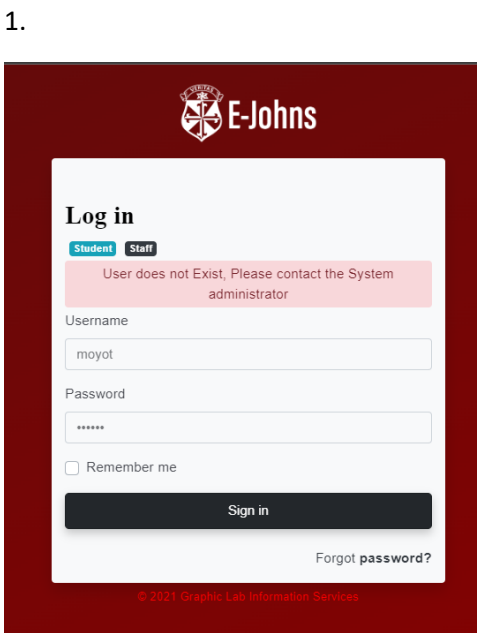

The entered username does not exist. Go to **Forgot password?** and follow the necessary steps mentioned above. The username will be shown in the email.

2.

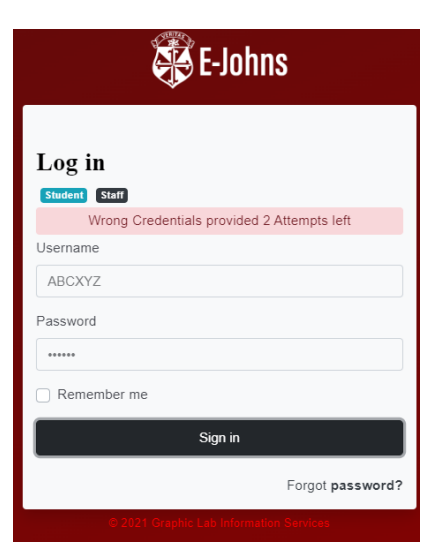

The entered password is wrong. Go to **Forgot password?** and follow the necessary steps mentioned. The password will be reset.

3.

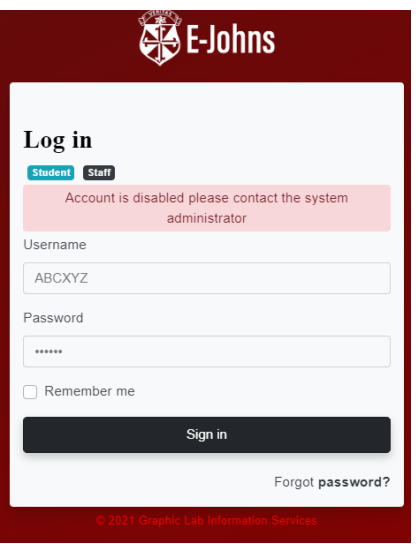

Wrong password entered more than 3 times. Go to **Forgot password?** and follow the necessary steps mentioned. The password will be reset and account will be automatically enabled.

4.

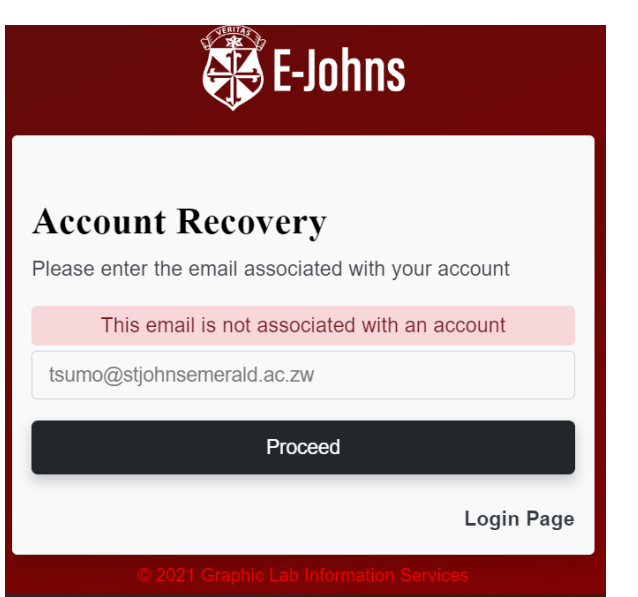

The school-based email is wrong, the email is in the forma[t surname.name@stjohnsemerald.ac.zw.](mailto:surname.name@stjohnsemerald.ac.zw) Many users usually misspell *stjohnsemerald* as stjohnsemarald or stjohnsemeraldhill.

If the email address is correct but still receiving the error message shown above, send a WhatsApp message to **0714 817608** in the format *Error 2: Surname Name Class*, e.g. *Error 2 : Xyz Abc 4K*.

Outlook **H** Microsoft Sign in ue to Outlook This username may be incorrect. Make sure you typed it correctly. Otherwise, contact your admin. abc.xyz@stjohnsemerald.ac.zw No account? Create one! Can't access your account? Next

If a confirmation email has been sent but outlook displays this message:

- Check if the email address is the correct one, if not, make the necessary corrections.
- If the email address is correct, it means the email address has not been set up properly. send a WhatsApp message to 0714 817608 in the format: *Error 3 : Surname Name Class, e.g. Error 3: Xyz Abc 4K*
- 6. For other errors not mentioned, kindly send a WhatsApp message to 0714817608 in the format *Error Gen – Surname Name Class, detail of error e.g. Error Gen – Xyz Abc 4K, failing to…..*

For missing subject marks, contact the respective class teacher.

**NOTE**: All communication related to reports are to be communicated via our WhatsApp technical helpline +263 714 817608 from **0800** to **1500hrs** weekdays only. This is a text only number, **DO NOT CALL**.

For prompt assistance, include the error number specified in this guide.

5.